## 「かんたん工事写真帳3」の描画要素の 線伸縮に関する操作説明

基準線となる直線を元にして、直線や円弧を下記の手順で伸縮します。

Step1:

【線伸縮】ボタンをクリックします。

Step 2:

基準となる直線をクリックします。

この操作によってその直線の色が赤紫色に一時的に変更されます。

Step 3:

伸縮したい直線や円弧をクリックします。

 なお、複数の直線や円弧を連続して伸縮したい場合は初めは Shiftキーを 押した状態で最初の直線や円弧をクリックし、その後、複数の直線や 円弧の伸縮が終了した場合は、どこでも結構ですので、右クリックします。

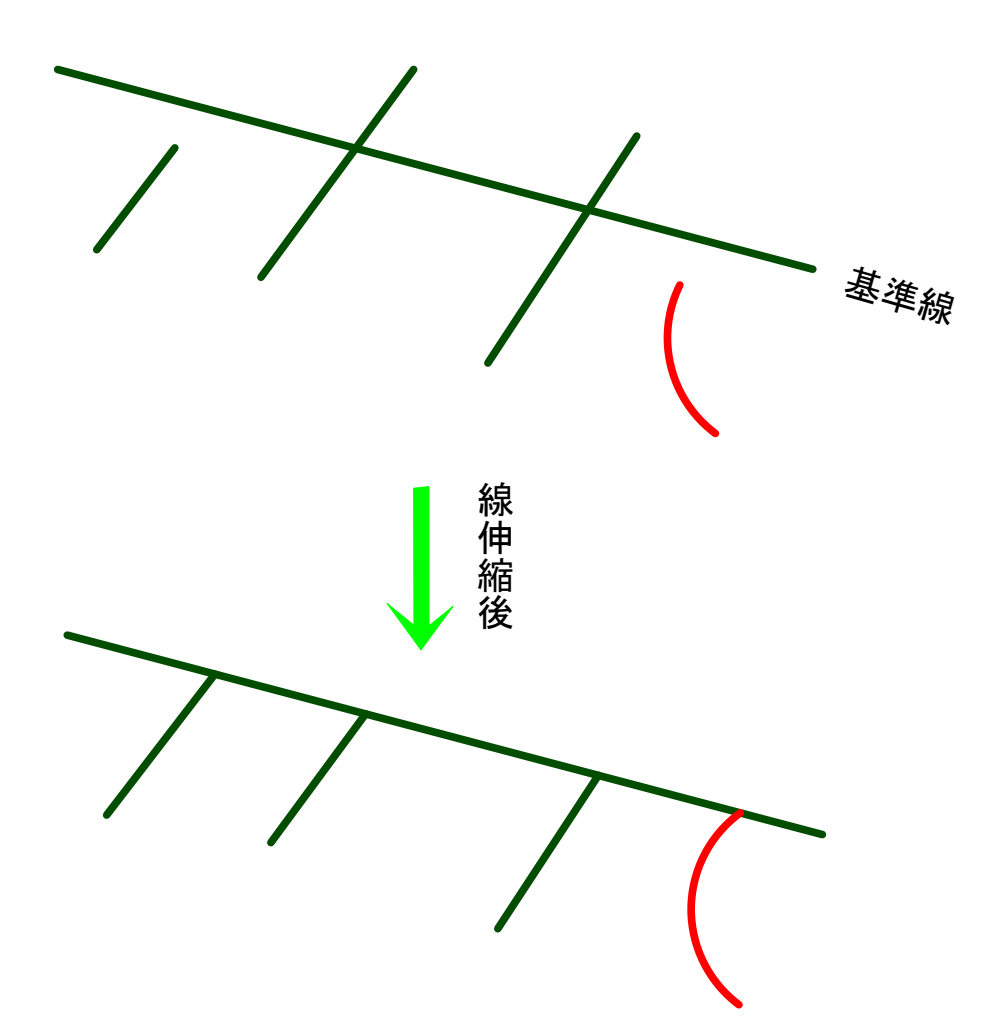